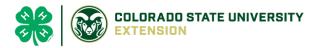

# 4-H Online 2.0 Animal Entry Guide Dairy Goat Project \*Note: For 4-H Members 8 and above

# NOTE: Dairy Goat IDs must be entered before May 1.

- 1. Login to 4Honline.com
- Using your family email and password to log in
- 2. Click "View", next to Member's Name

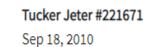

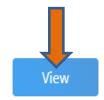

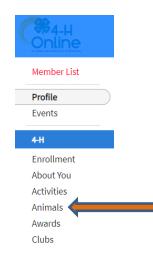

# 3. Locating 'Animals'

=

Profile

Last Name

leter

• Desktop, select "Animals" from the left side navigation

• Smart Phone or Tablet, click on the 3 bars in the top left corner

With either option, this will bring up a dropdown list to begin adding Animals.

# 4. Adding an Animal

• Click "Add an Animal"

| al" |                                                            | Animals                                                                                                    | Add an Animal                                                                                                    |  |
|-----|------------------------------------------------------------|----------------------------------------------------------------------------------------------------|----------------------------------------------------------------------------------------------------|--|
|     | Add an Animal                                              |                                                                                                    |                                                                                                    |  |
|     | Add New Anim                                               | nal                                                                                                    | Previously Added Animals                                                                                                    |  |
|     | Adding a new anim<br>previously registere<br>be done here. | A second second s | Animals that have been added and approved<br>by the member or a family member in a<br>previous program year and can be re-activated<br>for the current program year. |  |

 Select Goat- Dairy Goat - Breeding from the drop down. REQUIRED: tattoo # enter 000. Click "Save" Add an Animal

| New Animal                   |  |  |  |
|------------------------------|--|--|--|
| Animal Type required         |  |  |  |
| Goat - Dairy Goat - Breeding |  |  |  |
| tattoo required              |  |  |  |
|                              |  |  |  |

# 5. Next, click "Show Questions"

Back Next

## • **REQUIRED**:

Animal Name

Enter Unique Identifier (Example: Name of Animal)

### • **REQUIRED**:

Animal Birthdate

Choose a date

## • NOT REQUIRED:Birth Weight

Birth Weight

Enter initial birth weight when born or purchased.

#### • **REQUIRED**: Breed

Breed

Enter the Breed Information. If Breed not listed select "Mixed I

### • NOT REQUIRED: Colors and Markings

Colors And Markings

Provide any specific animal colors and/or markings.

#### • NOT REQUIRED: Premise ID

NAIS Premises ID

Premises/Location ID, if applicable in your county.

#### • **REQUIRED:** Registration Number with Dairy Goat Assocations (if animal is not registered put 000)

NAIS Premises ID

Premises/Location ID, if applicable in your county.

 REQUIRED: Scrapie Flock ID (Animals must have if they are NOT registered, no exceptions; if registered enter their tattoo number)

Scrapie Flock ID

• **REQUIRED:** Gender

Animal Gender

• **REQUIRED:** Tattoo #

Enter County Tattoo or Tag Number, if no tag number enter 0 or unique identifier

- 6. Click "Next" to continue to the file uploads section
- **NOT REQUIRED**: County Use Form (Goat Dairy Goat Breeding)

County Use Form (Goat- Dairy Goat - Breeding)

• **REQUIRED**: Goat – Dairy Goat – Breeding (Image 1): Full body profile photo Goat - Dairy Goat - Breeding (Image 1)

| No Image<br>Selected |  |
|----------------------|--|
| Dupload              |  |

- REQUIRED: Goat Dairy Goat Breeding (Image 2): Picture of scrapies tag if animal is <u>NOT</u> registered if not applicable then do not enter photo
- **NOT REQUIRED:** Goat Dairy Goat Breeding (Image 3):
- **REQUIRED**: Goat Dairy Goat Breeding (Registration Papers if animal is registered)

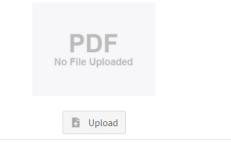

Click next

## 7. Confirm all information, then click 'submit'

| Back | Submit |  |
|------|--------|--|
|------|--------|--|

## 8. To add an additional animal

• From the submission confirmation screen, select the Animals tab on left side of the screen

| nber List       |                                       |  |
|-----------------|---------------------------------------|--|
| rofile<br>vents | 1234                                  |  |
| 4-H             | Animal - Submitted                    |  |
| Enrollment      | Created on Mar 1, 2021 11:47 AM       |  |
| bout You        |                                       |  |
| Activities      | Modified on Mar 1, 2021 11:47 AM      |  |
| Animals         | and a sitis d on Mar 1, 2021 11:47 AM |  |
| Awards          |                                       |  |
| Clubs           | 1234                                  |  |
| Consents        | Beef Market                           |  |
| Groups          |                                       |  |
| Health          |                                       |  |

• You should then see the option to 'Add an Animal':

| Animals | Add an Anins |
|---------|--------------|
|         |              |

9. EL Paso County Extention staff, will review all information. If the information is not complete the extension staff will send it back to be completed and the email will address the errors. Once "Approved", an email will be sent to your family account (example below) with a time and date stamp for each animal. This must all be completed by May 1<sup>st</sup>, no exceptions.

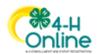

Animal - Submitted Created on Feb 4, 2021 5:29 PM Modified on Feb 4, 2021 5:48 PM Submitted on Feb 4, 2021 5:48 PM

Your animal submission for the submission for the s

000 Beef Market

Questions, please contact Emily.Tobler@colostate.edu